# **Quick Step Guide for Requesters**

**Please note:** By making a reservation though this site you are agreeing to the rules and regulations relating to use of school facilities. These regulations can be viewed by clicking <u>here</u>.

#### How to Register/Log in

 Open your Internet Browser (Internet Explorer, Firefox, etc). Type the following into the web address bar: <u>www.myschoolbuilding.com</u>. Press the Enter key or click on **Go**. Enter the account number (124618240) then click on **Submit Organization**. Or you can use the following link to access the login page:

http://www.myschoolbuilding.com/myschoolbuilding/myschedulenew\_wiz1.asp?acctnum=124618240

HELPFUL INFORMATION: You can create a shortcut to your desktop, find a blank area on this screen and right click on your mouse. You will have the option to create a shortcut or add to your favorites. Creating a shortcut will add an icon to your desktop. You can double click it the next time you want to sign in.

2) You will be prompted to enter your email address then click **Submit**. If you have been to this website before and have entered a schedule request into the system, you are already registered as a user. Enter your email address then proceed to page 2, "How to Submit a request".

| Welcome! To begin, please | e enter your email address below. |
|---------------------------|-----------------------------------|
| Email Address             | requester@dude.nett               |
|                           | Submit                            |

3) If you are a new user, the system will not recognize you right away. Enter your last name to proceed with the registration process. Click **Submit** to continue.

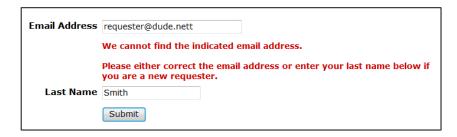

4) Enter your first name then click **Submit** (Phone/Cell Number and the Pager fields are optional).

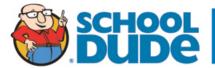

| First Name 🗹        | Last Name 🗹 |
|---------------------|-------------|
| Requester           | Smith       |
| Email Address 🗹     |             |
| requester@dude.nett | ]           |
| Phone Number        | Pager       |
|                     |             |
| Cellular Phone      |             |
|                     | ]           |
| Submit              |             |

#### How to Submit a Request

1) Click on the Schedule Request tab if you do not see the screen below. Select your schedule type.

| Maint Request | IT Request                                       | Schedule Request | Inventory Requ                                               | uest "             | Trip Request                                | My Requests       |
|---------------|--------------------------------------------------|------------------|--------------------------------------------------------------|--------------------|---------------------------------------------|-------------------|
|               |                                                  |                  |                                                              |                    | ASSIGNMEN                                   | IT   SEARCH KNOWL |
|               |                                                  |                  |                                                              |                    |                                             |                   |
| New Schedule  |                                                  |                  | •                                                            |                    |                                             |                   |
|               |                                                  |                  |                                                              |                    |                                             |                   |
| Normal So     | chedule                                          | Recurring Scho   | edule I                                                      | Irregula           | ar Schedule                                 |                   |
|               | • Single da<br>• Multiple<br>• Same<br>location/ | dates            | • Daily<br>• Weekly<br>• Monthly<br>• Same<br>location/areas | Room #1<br>Room #2 | • Single<br>• Multipl<br>• Multipl<br>Rooms | e dates           |

- 2) When entering a schedule, any field with a red checkmark ✓ beside it is a required field. The system will not save your request if the information is not filled out.
  - Enter the Event Title.
  - Click on the drop down menus beside **Location** and **Room** to select the spaces that are needed.
  - Choose your **Event Dates** by clicking on the date in the calendar box to the right. You can click on the black arrows in the calendar box to change months.
  - Click on the <u>Check Availability</u> button to verify you are not double booking a room.

**NOTE:** The boxes beside **Duration** and **Spans** (show below the Setup/Breakdown time) typically will not need to be changed. Spans over should be left as 1 day unless you are requesting an overnight event. The duration automatically calculates according to the start and end time that you enter. Also make sure that you are selecting **AM** or **PM** for the correct time of day.

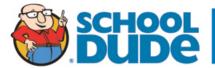

| 🗹 Event Title        | Meeting                                                                                                    |                                  |                      |
|----------------------|----------------------------------------------------------------------------------------------------|----------------------------------|----------------------|
| Event Description    |                                                                                                    | *                                |                      |
|                      |                                                                                                    | -                                |                      |
| Area                 | Select Area 🔻                                                                                                    | View Bookings                    |                      |
| Location<br>Building | Location A                                                                                                    | •                                |                      |
| ✓ Rooms              | Select Building 🔻                                                                                                    | View Room                        | Details              |
|                      | Baseball Field #1 Athletic Spaces   Field 1<br>Athletic Spaces   Gym<br>Room 100<br>Room 205                                                  |                                  |                      |
|                      | (Use the CTRL key to select multiple                                                                                                    | e rooms.)                        |                      |
| Event Date(s)        | 11/12/2012                                                                                                    | October 2012                     | November 2012        |
|                      | 11/14/2012<br>11/15/2012                                                                                                    | SMTWTFS                          | SMTWTFS              |
|                      | 11/16/2012                                                                                                    | 1 2 3 4 5 6<br>7 8 9 10 11 12 13 | 1 2 3                |
|                      |                                                                                                    | 14 15 16 17 18 19 20             | 11 12 13 14 15 16 17 |
|                      |                                                                                                    | 21 22 23 24 25 26 27             | 18 19 20 21 22 23 24 |
|                      | -                                                                                                    | 28 29 30 31                      | 25 26 27 28 29 30    |
|                      | Note: The maximum event dates<br>for each normal schedule is 20.<br>Recurring schedules do not have<br>this limitation.<br>Check Availability |                                  |                      |
| 🗹 Start Time         | 4 ▼ 00 ▼ PM ▼                                                                                                    | End Time 8                       | ▼ 00 ▼ PM ▼          |
| Setup Begin Time     | 4 🔻 00 🔻 PM 👻                                                                                                    | Breakdown End Time 8             | ▼ 00 ▼ PM ▼          |
| ✓ Duration           | 4 hours 00 ▼ minutes. Sp                                                                                                    | pans over 1 days.                |                      |
|                      | Check Availability                                                                                                    |                                  |                      |

3) Enter any Additional Information, Organization Information, Insurance Information, Setup Requirements, and Rental Requests that may appear on the form. Remember, make sure to fill in all required fields marked with a red checkmark ☑.

4) At the bottom of the page you will be prompted to enter the **Submittal Password** of (Fairfield). Click **Save** to submit your request.

| 🗹 Password |            |
|------------|------------|
|            |            |
|            | Save Reset |

**Note:** If you have multiple schedule requests to enter at one time, you can use the Renew feature to save you time. Once you have submitted the first request, scroll to the top of the screen and click on **Renew Schedule**. This feature acts as copy button and will copy all the information, except for event dates, from the schedule that you just submitted into a new schedule request form. Because it is a new schedule, you will be able to update any of the necessary fields and add the new event dates.

| New Schedule   |                   |               |
|----------------|-------------------|---------------|
|                |                   |               |
|                |                   |               |
| Renew Schedule | <b>N</b>          |               |
|                | Schedule has been |               |
| Booked by      | First Name        | Last Name     |
|                | Melinda           | Administrator |

5) You can review any requests that you have entered into the system. Click on the My Requests tab then hover

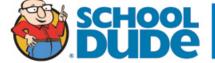

your mouse over the **Shortcuts** link and click on **My Schedule Requests**. You will be able to see when your request has been approved, declined, etc. You are also able to print out a listing of your requests by clicking on the printer icon.

| Maint Request                                | IT Request         | Schedule Request                                                    | Inventory Request         | Trip Request | My Requests                                        | Settings                                           |
|----------------------------------------------|--------------------|---------------------------------------------------------------------|---------------------------|--------------|----------------------------------------------------|----------------------------------------------------|
|                                              |                    |                                                                     |                           | ASSIC E      | NT   SEARCH KNOWL                                  | EDGE BASE   HELP                                   |
| My Requests                                  | Shortcuts          | - Related Links -                                                   |                           |              | Le                                                 | gend 🔻                                             |
|                                              | My Maint Requests  |                                                                     |                           | *            |                                                    |                                                    |
| My Schedule Re                               | My IT Requests     |                                                                     |                           |              |                                                    |                                                    |
| List of Requested !                          | My Schedule Reque  | sts                                                                 |                           |              |                                                    |                                                    |
| Search for " 💭                               | My Inventory Reque | ests                                                                |                           |              |                                                    |                                                    |
| Search this results                          | My Trip Requests   | iow All                                                             |                           |              | Previ                                              | Add New Schedule                                   |
| Sort Schedules by C<br>A B C D E F G H       |                    | QRSTUVWXYZ                                                          | : All                     |              |                                                    |                                                    |
| FSSchedule ID 🗖<br>Title 🗖<br>No of Events 🗖 |                    | Status 🗖<br>Schedule State 🗖<br>Organization 🗖<br>Declined Reason 🗖 | Location <b>I</b><br>Room |              | Recurrence<br>Start Date<br>End Date<br>Event Date | Schedule Fees<br>Total Invoiced<br>Total Collected |
| 46438 🔍<br>4H Meeting<br>4                   |                    | Approved<br>Activated<br>4-H of America                             | _Dude High<br>Classroom 1 |              | Non-recurring                                      | View Fees<br>\$772.25<br>\$271.45                  |
| ۲<br>                                        |                    |                                                                     |                           |              | 6/17/2008<br>6/18/2008<br>6/19/2008<br>6/20/2008   | ·                                                  |

### How to View the Calendar

1) You can view an event calendar while in the **My Requests** section. Hover your mouse over **Related Links** (next to the Shortcuts link) then click on **Month Calendar**, **Day Calendar**, or **Week Calendar**.

| Maint Request                            | IT Request | Schedule Request               | Inventory Request | Trip Request | My Requests       | Settings         |
|------------------------------------------|------------|--------------------------------|-------------------|--------------|-------------------|------------------|
|                                          |            |                                |                   | ASSIGNMEN    | IT   SEARCH KNOWL | LEDGE BASE   HEL |
| My Requests                              | Shortcuts  | 👻 Related Links 👻              |                   |              | Le                | gend 🝷           |
| My Schedule Requ                         | ests       | List My Requests               |                   |              |                   |                  |
| List of Requested Sch<br>Search for '' 📥 | nedules    | Month Calendar<br>Day Calendar |                   |              |                   |                  |
| Search this results fo                   | or:        | Week Calendar                  |                   |              |                   | Add New Schedul  |

2) When accessing the month calendar, for example, the default view will be on the current month/year. You can change either of these by clicking on the blue down arrows. The calendar will not display any events at first. Select from the Location drop down menu then click Refresh Calendar. You can also filter your calendar view according to room, organization, etc. The more items you select, the more your calendar will be filtered.

| Select Month/Year                                                                                                    | Area         | Select Area 🔻                                   |
|----------------------------------------------------------------------------------------------------|--------------|-------------------------------------------------|
| October 🔽 2012 💌                                                                                                    | Location     | Location A                                      |
| January 🛛                                                                                                    | Building     | <b>_</b>                                        |
| February<br>March<br>April<br>May                                                                                                   | Room         | Select Rooms<br>Room 100                        |
| June S: To display schedules on the below calendar, please<br>July ch criteria shown on the right and then click "Refresh<br>August |              | (Use the CTRL key to select multiple<br>rooms.) |
| September                                                                                                    | Start Time   | 1 ▼ 00 ▼ AM ▼ and greater                       |
| October<br>November                                                                                                    | Event Status |                                                 |
| December                                                                                                    | O. tion      | Include ALL Organizations 🔻                     |
|                                                                                                    |              | Refresh Calendar                                |

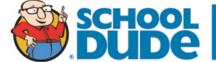

3) The items that you will see on the calendar are the event titles. If you would like more information about a particular event, simply click on the title to view the details. There is a Legend under the calendar which indicates what the dots and symbols to the left of the event title represent.

| Sunday | Monday                       | Tuesday         | Wednesday                      | Thursday              | Friday                                   | Saturday              |
|--------|------------------------------|-----------------|--------------------------------|-----------------------|------------------------------------------|-----------------------|
|        | 1<br>O After<br>School Care  | 2               | 3                              | 4<br>• Zumba Classes  | 5                                        | 6                     |
| 7      | 8<br>After<br>School Care    | 9               | 10                             | 11<br>• Zumba Classes | 12<br>● Small Meeting                    | 13                    |
| 14     | 15<br>• After<br>School Care | 16              | 17                             | 18<br>• Zumba Classes | 19                                       | 20                    |
| 21     | 22<br>After<br>School Care   | 23              | 24                             | 25<br>• Zumba Classes | 26<br>Faculty Meeting<br>All Sports Expo | 27<br>● Small Meeting |
| 28     | 29<br>Meeting                | 30<br>• Meeting | 31<br>• Meeting<br>Get Weather |                       |                                          |                       |

## Need Help?

There are several ways to get help for any questions that you may have. Click on the **Help** link located in the upper right hand corner of your screen.

| My Requests      | Settings   |
|------------------|------------|
| T   SEARCH KNOWE | EDGET HELP |
|                  |            |

Once you click on Help link you will see a screen which will list a few help options. If included, you will see a listing of local phone numbers that can be used to contact someone within your organization. Additionally, you will see a link to download the FSDirect Requester Manual as well as being able to access the Online Help page.

| Contact Phone<br>444-4444 |
|---------------------------|
| 444-4444                  |
|                           |
| ster Manual<br>P          |
|                           |

If you select the **FSD Requester Online Help** option you can click on the links under the **Table of Contents** heading. These headings will explain further how to navigate through the MySchoolBuilding.com page. In the **User Guides** section you will find an interactive help movie which will walk you through the steps of entering in a new request.

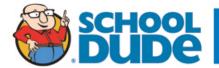

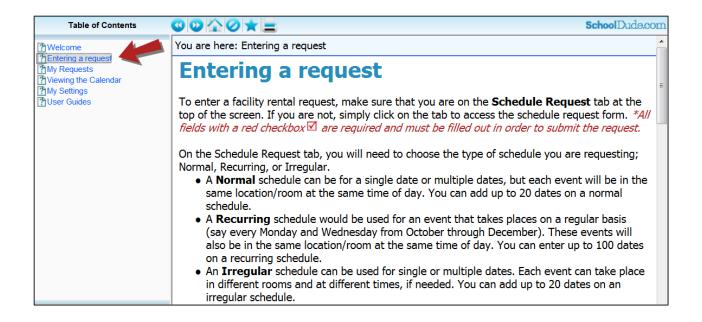

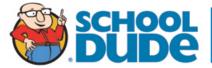